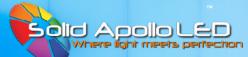

Email: sales@solidapollo.com www.SolidApollo.com

### Getting in touch with your lighting

Thank you for purchasing Solid Apollo's LEDWizard Smartphone and Tablet LED controller. This state of the art controller uses the Wi-Fi capabilities in any Smartphone or tablet to control LED Lights.

The LEDWizard Smartphone and Tablet LED controller includes a Mini Wifi Router, and one RGB-W receiver and software for any Android or iOS system. In addition to using your tablet or phone to control your lights, you can now utilize an optional RF that has the same functionality as the wireless app, with six zone Control

Additional receivers can be purchased to expand and control more LED lights or creates different Zones that can be individually controlled.

#### This Product Manual Will Review:

- 1.Installation
- 2. Use of Tablet and Smart Phone Applications
- 3.Using the Optional Remote 4.Technical Details

#### **Essential Product Features**

 Compatible with both Apple© and Android©Products

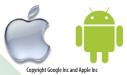

- Easy-to-use Controls
- **Adjust Individual Zones**
- Save specific Colors and **Programs**

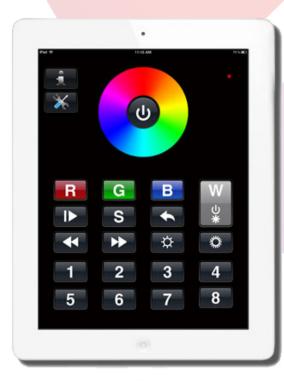

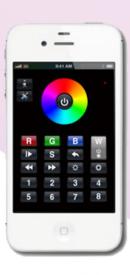

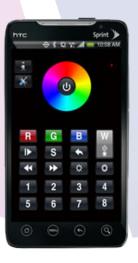

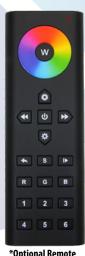

\*Optional Remote

Email: sales@solidapollo.com www.SolidApollo.com

**Connecting Lights to the receiver:**Solid Apollo's Smart Phone and Tablet control system includes Software, 1x receiver with 4 Outputs:

Red, Green, Blue and White. This receiver connects wirelessly to the included router, and the router to the Smartphone or the Tablet control system. The smart receiver can be assigned to any of the 8 available zones. Inside each zone there can be as many receivers as needed.

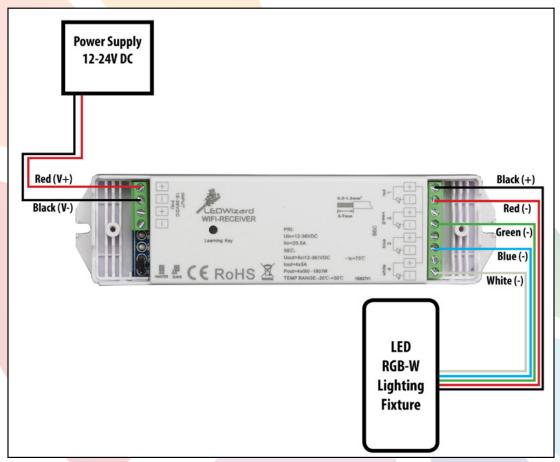

#### **Receiver:**

There are 2 covers on the receiver attached by screws. Remove the screws to access the inside connection down screws

See receiver chart 1 for the following points:

- DC input- Connect here LED driver. This unit can work with a dynamic voltage of 12-36V DC.
- Learning Button/Master or Slave Control Jumper.- Under this part of the receiver there are 2 different buttons that help configure the unit correctly:
- Learning Button-This button is used to synchronize the receiver to a specific zone. Each time you install a new receiver or you reset the receiver, the learning button has to be used again. Press for one second to synchronize and 15 seconds to reset the unit to factory default (Do this to reassign the unit or to reset it in case of There is any synchronizing issues.

- There is a jumper with a removable cover that can be used to define if the unit will work as master or slave. Most cases will be slave.
- Outputs for the RGB color Changing LED lights. Connect the positive to the top + (positive) output. Connect then the rest of the cables (3) to their corresponding colors.
- Output for single color LEDs- Single color LED strip lights can be used together with RGB LED strips, in order to have a wider range of color choices. Each Output can be controlled individually.
- Power input from driver (driver not included) always makes sure that you use the correct driver that will be able to supply enough power to your system. Make sure you know the wattages of the lights you will connect in order to know what wattage your power supply should be. If uncertain, please contact Solid Apollo.

Solid Apollo LED Where light meets perfection
Toll Free: 866.592.3873

Email: sales@solidapollo.com www.SolidApollo.com

### Setup Instructions

- 1. For iPhone/iPad installation: Download EasyColor from the App Store.
- 2. For Android Smartphones or tablets, please download the software from

http://www.solidapollo.com/Software/EasyColor.apk.

- Once the download has been completed it's time to setup the included Router.
- 4. Screw in the antennas (2 that are included with the black router).
- Plug in the included 12V DC powers supply and connect it to the router. The green light in the router will come on after 10 seconds.

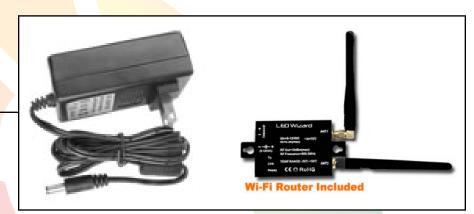

- 6. On your device go to Wi-Fi Settings (iPad/iPhone shown to the right) you will see that there is a new Wi-Fi network available aclled EasyColor. Select it and connect to it.
- Once you are fully connected to the Easy Color Network, start up the EasyColor application you have downloaded.
- 8. When the application starts up, it will ask if you want to establish a network connection. Please select "YES."
- 9. You will get to the settings page where you have to select "ADD."

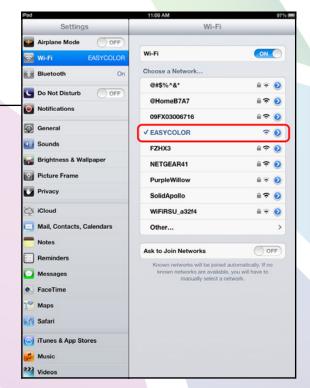

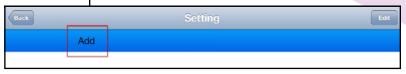

Email: sales@solidapollo.com

olid Apollo L

OFF

www.SolidApollo.com

- 10.Once you press "Add" you will be prompted if you want to establish a LAN connection or Wi-Fi Connection, Select "add Wifi."
- 11. After you will be prompted to introduce several parameters.
- a. For the SSID use the name of the router (easycolor)
- **b.** For the NAME, choose whatever name you plan on using.
- c. For IP use the following Values: 10.10.100.254:8899
- 12. Once the parameters are set, select the connection button to ON:

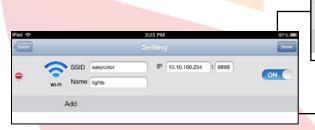

IP 10.10.100.254 OFF Name lights Add

add Lan

add Wifi

13. Then press Done, and back.

#### Software Interface Main Functions

- 1. Software Setup
- 2. Color Wheel
- 3. Connection Status
- 4. ON/OFF Button
- 5. Return to previous program
- 6. Red, Green, Blue, and White Control
- 7. Save Color
- 8. Brightness Control
- 9. Program Speed Up and Down
- 10. Zone Selection
- 11. Play/Pause Button

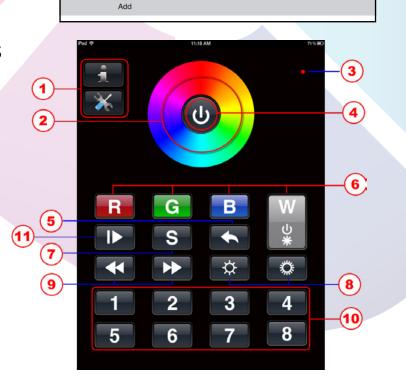

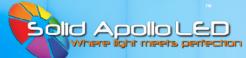

Email: sales@solidapollo.com www.SolidApollo.com

### **Description of Functions**

1. Software setup: By pressing this button you will be able to configure the Network properties of the connection through the LEDWizard Router as discussed previously.

**2. Color Wheel:** By sliding your finger around the color wheel color selection can be made. It is also used in the auto program function discussed later on where you can define color transitions into memory.

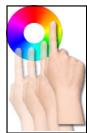

- **3. Connection Status:** Every time you press any of the 11 buttons in the LEDWizard Interface the RED Light will blink in order to show connection with the Router and receivers.
- 4. ON/OFF Button: Used to turn off or on all zones.

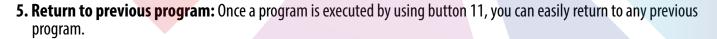

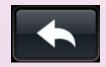

**6. Color Selection:** The three main buttons are Red, Green, and Blue, but many other colors can be selected individually or as a group to fast access colors and/or fine-tune colors. The W button is used for 2 purposes, 1- To turn ON/OFF the White Channel (If you are also using single color LED Lights together with the color Changing Lights, and 2- To dim up and down the White color. In order to dim up/down the white color, you will need to place your finger on top of the W letter and keep it there until the white channel dims up/down until the desired level is achieved.

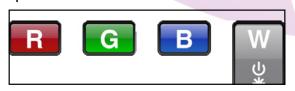

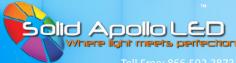

Toll Free: 866.592.3873
Email: sales@solidapollo.com
www.SolidApollo.com

### Description of Functions Cont.

**7. Save Color or Program:** This button is used when programing and memorizing individual colors or transitions for each zone, or for all zones (Basic programming will be covered later)

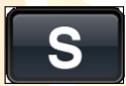

**8. Brightness Control:** If used it will dim up or down all channels, including the 4th White Channel. If you want to dim separately the white color, please see point 6 above.

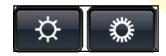

**9. Program Speed up and down:** With this button you can increase and decrease the speed at which the lights change color in the fading and chasing color programs.

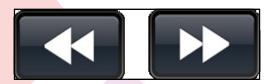

**10. Zone Selection:** With these buttons you can easily select which zone you want to work with independently or in group. For example if you want to change the color of Zone 1, select the number one in the zone section area (10) and then use the color wheel (2) to select your color of choice.

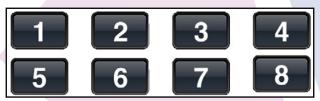

**11. Play Pause button:** Use this button to play or pause any program.

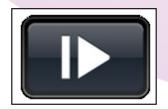

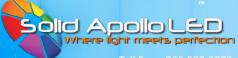

Free: 866.592.3873
Email: sales@solidapollo.com
www.SolidApollo.com

#### **Synchronizing Receivers with Router and Smart Phones or Tablets:**

Once the LED lights have been correctly installed and connected to the power supply, it's time to fire up everything.

Follow the next easy steps:

- 1. Execute the LEDWizard Color Control application on your devise.
- 2. Make sure you are connected to the router with the name ID EasyColor.
- 3. Once that is done, press the learning button on the white receiver for less than 1 second.
- 4. On the EasyColor software on your device press the power button

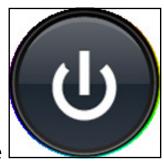

**5.** Select the zone to which you want to assign the receiver by selection or pressing shortly the number that corresponds to the zone you want to use.

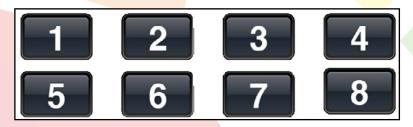

**6.** Now move your finger clockwise on the color wheel to until the synchronization is over (5-10).

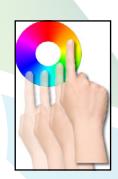

If done correctly the light now will respond to the ON/Off

#### **Selecting Colors:**

#### There are 2 ways you can select colors for each zone (Receiver). Follow the following steps:

1. Select a zone number from 1-8 to be controlled and use the color wheel to change the color of that zone. If you want to do this simultaneously for more than 1 zone, select the corresponding zones by pressing their numbers consecutively. For example if we want to change the colors of zones 1 to 4 we would press the following number is the zones selector: 1, 2, 3, and 4. After that use your finger on the color wheel to change the color on the selected zones.

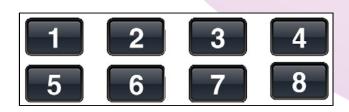

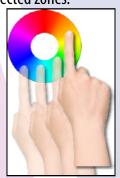

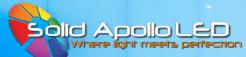

Email: sales@solidapollo.com www.SolidApollo.com

## You can fine-tune the colors by dimming up and down individual colors. Once you select the zone or zones to be changed, use the color selection buttons as follows:

- 1. You will first make sure that you have used the color wheel to select a color, for example red.
- 2. By pressing shortly the RED button on the interface you will turn ON/Off that particular color.
- 3. If you press the RED button and then the BLUE Button you will get a Purple color (RED+BLUE). If you want to control only the blue, you will need to press the RED button to turn it off. The same applies for the rest of the buttons.

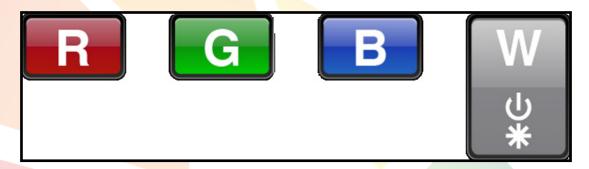

#### **Creating a custom color:**

Imagine we want to do a very intense purple color. First you will press the zone selection to select the zone you want to change, and then you will press the RED button and after that you will press the Blue. This will give us a normal purple. If we want to make it more intense, we need to remove or dim down the Blue color. We can do this by pressing and keeping pressed the BLUE Button. This will start dimming down the blue, while maintaining the RED at 100% Level.

#### In a nutshell:

Short press of color buttons= ON/OFF that color. Long Press of color button=Dim up or down that color.

#### Running pre-set programs.

Solid Apollo's Smart Phone and Tablet LED Lighting controller includes 10 pre-set programs with their own color transitions and effects. Brightness Levels and program speed can be adjusted to each zone.

- 1. First select which zone you would like to control by selection number 1-8.
- 2. Press the Play/Pause button.
- 3. Each time you press the Play/Pause button you will go to the next program. Example: Program 1—Pause-Program 2—Pause-Program 3... etc.

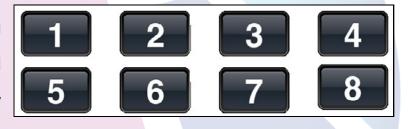

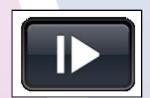

SOID Apollo LED
Where light meets perfection

Email: sales@solidapollo.com www.SolidApollo.com

#### **Controlling Speed of Programs.**

When the program is running (not paused) you can increase or decrease the speed by pressing the speed up buttons:

#### **Controlling Brightness of Programs**

While any program is running you can select between 8 different brightness levels. Move through each of the brightness buttons (brighter, darker) to achieve the desired level of light.

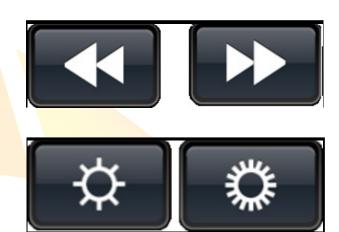

#### **Creating your own color programs:**

Each zone or receiver can memorize 8 different programs. You can memorize solid colors or colorchanging programs (up to 8 on each zone) The 8 Programs that you can save for each zone can be a mix of solid colors or color changing programs.

#### To save specific colors

- 1. Select the zone you want to save the color into by using the zone selection buttons (1-8)
- 2. Using the color wheel or the color buttons (See creating custom colors) define the color you wish to use.
- 3. Once that is done, press the Save button for 2-3 seconds. After that we can memorize up to 8 different color or color effects into each zone, and each zone can memorize up to 8 different solid colors or changing color effects or a mix of them.
- 4. Therefore we must now assign the color chosen to any of the 8 memory slots available for each zone. We will use the same buttons we use to select a zone, but this time they will be used to select a memory slot inside each zone. Assign the color to any of the 8 buttons by pressing any number from 1 to 8. You can save more solid colors or programs by repeating steps 1-4 in this section.

#### To save specific programs

- 1. Select the zone you want to save the color into by using the zone selection buttons (1-8)
- 2. Select a color changing program by using the PLAY/Pause button: Please refer to the section called Running pre-set programs to understand this function.
- 3. Once that is done, press the Save button for 2-3 seconds
- 4. After that we can memorize up to 8 different colors or color effects into each zone, and each zone can memorize up to 8 different solid colors or changing color effects or a mix of them. Therefore we must now assign the color chosen to any of the 8 memory slots available for each zone. We will use the same buttons we use to select a zone, but this time they will be used to select a memory slot inside each zone. Assign the color to any of the 8 buttons by pressing any number from 1 to 8. The program will be saved to that memory slot.
- 5. You can save more solid colors or programs by repeating steps 1-4 in this section

Where light meets perfection
Toll Free: 866.592.3873

Email: sales@solidapollo.com www.SolidApollo.com

### **Optional Remote Setup Instructions**

When you have configured your system so that it works perfectly with your Tablet or Smartphone Application, you may now configure your optional Remote for LEDWizard Smartphone & Tablet System, which can be purchased at www.solidapollo.com.

**AAA Batteries** 

- When your receiver and router are set up, please power up your remote with three

   (3) AAA batteries (not included) and press the power button located on the front. Your remote should indicate it is powered with a solid red indication light on the front of the Remote.
- You can now start to synchronize your optional remote with your first receiver.
   Begin by removing the end-caps off of the receiver you want to make Zone #1.
- 3. Once you remove the end caps, you should see a Learning Switch on the left side of the receiver as indicated in Figure 3.
- 4. Making sure your lights and receiver have power according to Chart 1 On Page 2.
- 5. Tap the learning switch, then tap the "Zone 1" button on your remote. Immediately swirl your finger around the color wheel.
- You should see your LED lights flash once, meaning your have synchronized "Zone 1" on your Remote to that particular receiver.
- 7. You can now select "Zone 1" on your remote at any time to control the lights hooked up to that specific receiver.
- 8. You can Create up to Six zones by repeating steps 1-6 on this page.

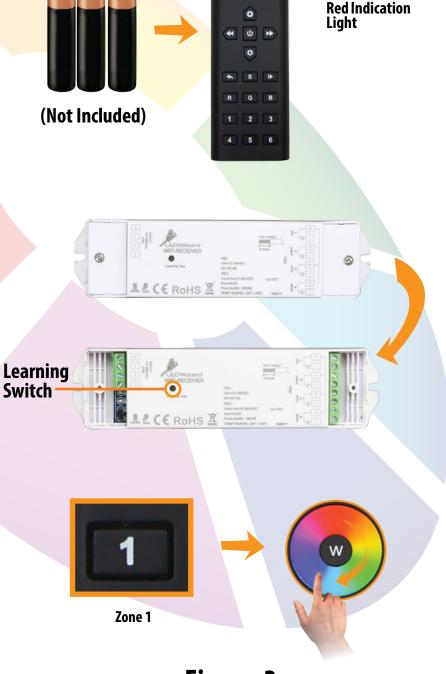

SOID ADOID LED
Where light meets perfection

Email: sales@solidapollo.com www.SolidApollo.com

### Remote Operation

Once you have successfully synchronized your optional remote with a receiver, and created your first zone, you can add additional zones in a similar fashion, folloing steps 1-6 on the previous page. This page will show you how to use your Remote, and it's different buttons. All of buttons on your remote have similar functionality to the buttons featured in the Tablet/Smartphone application, with the exception of two less zones.

Your Remote will turn on when you press any button, and remain on for 15 seconds before going into standby mode. Make sure your remote is on before operating your LED lights.

You can control a single zone by pressing that zone number, then adjusting its color, or select multiple zones by pressing the zone numbers in succession, then adjust the colors in all those zones.

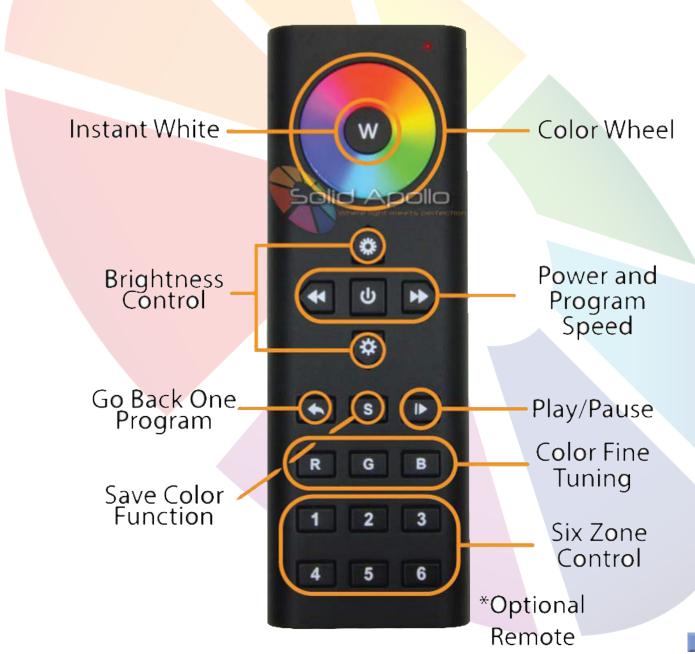

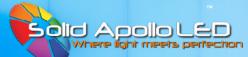

Email: sales@solidapollo.com www.SolidApollo.com

### Remote Button Functionality

Color Wheel: Allows easy selection of a full spectrum of colors with a touch of a finger. You can tap down on a specific color, or swirl your finger around to slowly fade between different colors.

w

Instant White: You can use this dedicated white control in the middle of the color wheel for your white channel on any of your six receivers you can control. By tapping the Instant White Button, you can turn on and off your white channel. Holding down will dim your lights up and down.

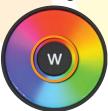

RGB Brightness Control: Precisely control the brightness of your RGB Lighting Fixture(s) with the two dedicated RGB Brightness Control Buttons shown below. Pressing and holding down "Brightness Up" will Increase the Brightness of your RGB Lights, while pressing and holding down "Brightness Down" will dim your RGB lights.

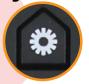

**Brightness Up** 

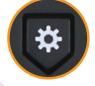

**Brightness Down** 

Program Speed Control: Control the speed of the color changing programs with the "Slow Down Program" and "Speed up Program" buttons, which adjust the speed of the currently playing program in any of six zones. Press and Hold down to slow down or speed up each program, or tap to adjust in precise increments.

Slow Down

Speed Up Program

Color Fine Tuning: You can fine-tune any color by adding or subtracting red, green or blue light to your RGB lighting fixtures by utilizing the "Color Fine Tuning" Buttons in the middle of your optional remote. Simply press down and hold to increase the value of any color channel, and press down again to subtract the value of that same channel.

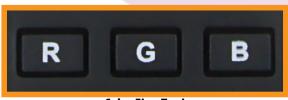

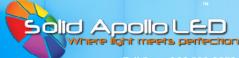

Email: sales@solidapollo.com www.SolidApollo.com

Remote Button Functionality

**Zone Control:** You can control up to six zones indepedently with your optional Wifi Remote. By first making sure your remote is powered on, tap one of the six buttons to select that specific zone (see assigning zones on page 10) for full Color Control of that zone.

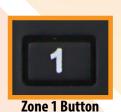

 1
 2
 3

 4
 5
 6

Zone Control

Return to Previous Program/Color: This button allows you to go one step back, whether you want to go back one color changing program, or back to the previous color you had selected. Simply press the "Return" button shown below to go back one step. If pressed again, you will cycle back to your most recent color/program.

Return Button

Color Saving: Your optional Remote has the ability to save up to six distinct preloaded programs and colors within each zone. Your smartphone/tablet can recall the same colors and programs (preloaded) that you have saved on your remote, and the reverse is true as well, up to six programs and six zones.

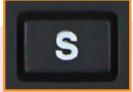

**Save Button** 

Pause/Play: You have a dedicated button on your optional remote for pausing and playing your 10 preloaded programs. By pressing "Pause/Play" once, you will start playing the first preloaded program. Pressing it again will pause that program, and pressing the "Pause/Play" Button a third time will start playing the next program.

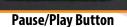

Where Ighit meets perfection
Toll Free: 866.592.3873

Email: sales@solidapollo.com www.SolidApollo.com

### **Detailed Remote Functionality**

You can fine-tune the colors by dimming up and down individual colors. Once you select the zone or zones to be changed, use the color selection buttons as follows:

- 1. You will first make sure that you have used the color wheel to select a color, for example red.
- 2. By pressing shortly the RED button on the interface you will turn ON/Off that particular color.
- 3. If you press the RED button and then the BLUE Button you will get a Purple color (RED+BLUE). If you want to control only the blue, you will need to press the RED button to turn it off. The same applies for the rest of the buttons.

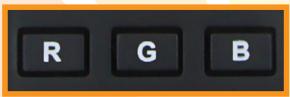

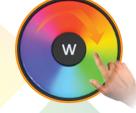

**Color Fine Tuning** 

#### **Creating a custom color:**

Imagine we want to do a very intense purple color. First you will press the zone selection to select the zone you want to change, and then you will press the RED button and after that you will press the Blue. This will give us a normal purple. If we want to make it more intense, we need to remove or dim down the Blue color. We can do this by pressing and keeping pressed the BLUE Button. This will start dimming down the blue, while maintaining the RED at 100% Level.

#### In a nutshell:

Short press of color buttons= ON/OFF that color. Long Press of color button=Dim up or down that color.

#### Running pre-set programs.

Solid Apollo's Smart Phone and Tablet LED Lighting controller includes 10 pre-set programs with their own color transitions and effects. Brightness Levels and program speed can be adjusted to each zone.

- 1. First select which zone you would like to control by selection number 1-6.
- 2. Press the Play/Pause button.
- 3. Each time you press the Play/Pause button you will go to the next program. Example: Program 1—Pause-Program 2—Pause-Program 3... etc.

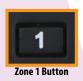

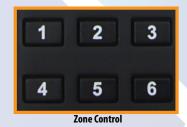

SOIC Apollo LCD
Where light meets perfection

Free: 866.592.3873
Email: sales@solidapollo.com
www.SolidApollo.com

### Detailed Remote Functionality Cont.

#### **Controlling Speed of Programs.**

When the program is running (not paused) you can increase or decrease the speed by pressing the speed up buttons:

#### **Controlling Brightness of Programs**

While any program is running you can select between 8 different brightness levels. Move through each of the brightness buttons (brighter, darker) to achieve the desired level of light.

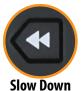

Program

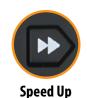

Program

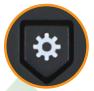

Brightness Up

**Brightness Down** 

#### **Creating your own color programs:**

Each zone or receiver can memorize 6 different programs using your optional remote. You can memorize solid colors or colorchanging programs (up to 6 on each zone) The 6 Programs that you can save for each zone can be a mix of solid colors or color changing programs.

#### To save specific colors

- 1. Select the zone you want to save the color into by using the zone selection buttons (1-6)
- 2. Using the color wheel or the color buttons (See creating custom colors) define the color you wish to use.
- 3. Once that is done, press the Save button for 2-3 seconds. After that we can memorize up to 6 different color or color effects into each zone, and each zone can memorize up to 6 different solid colors or changing color effects or a mix of them.
- 4. Therefore we must now assign the color chosen to any of the 6 memory slots available for each zone. We will use the same buttons we use to select a zone, but this time they will be used to select a memory slot inside each zone. Assign the color to any of the 6 buttons by pressing any number from 1 to 6. You can save more solid colors or programs by repeating steps 1-4 in this section.

#### To save specific programs

- 1. Select the zone you want to save the color into by using the zone selection buttons (1-6)
- 2. Select a color changing program by using the PLAY/Pause button: Please refer to the section called Running pre-set programs to understand this function.
- 3. Once that is done, press the Save button for 2-3 seconds
- 4. After that we can memorize up to 6 different colors or color effects into each zone, and each zone can memorize up to 6 different solid colors or changing color effects or a mix of them. Therefore we must now assign the color chosen to any of the 6 memory slots available for each zone. We will use the same buttons we use to select a zone, but this time they will be used to select a memory slot inside each zone. Assign the color to any of the 6 buttons by pressing any number from 1 to 6. The program will be saved to that memory slot.
- 5. You can save more solid colors or programs by repeating steps 1-4 in this section

Email: sales@solidapollo.com www.SolidApollo.com

olid Apollo LED

#### **Technical Parameters: Router**

- 5-12V DC Operation
- 434MHz Wireless Technology

#### **Technical Parameters: Receiver**

- 12-36V DC Operation
- **Number of Channels 4 (RGB-W)**
- Amps per channel:5A
- Max Wattage: 480W @ 24V DC

### **Technical Parameters: Optional Remote**

- **RF Operation**
- Powered by Three (3) AAA Batteries (Not Included) 5.5" x 2" x .75" Dimensions